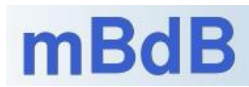

# **Hörspiel erstellen mit Garageband**

### **Vorbereitung der Aufnahmen**

- Auswählen des Textes (Märchen-Szene, Fabel, Witz, Gedicht…)
- Verteilen der Stimmen und Üben der Rollen
- Geräusche suchen und herunterladen (Cloud) oder selbst erzeugen und aufnehmen
- Zusätzliche Hardware besorgen, falls benötigt (Stativ(-e), externes Mikrofon, Pop-Schutz...)

### **Neues Projekt erstellen**

• Öffnen Sie die App Garageband und tippen Sie ganz oben rechts auf das Plus-Zeichen oder darunter auf "+ Dokument erstellen".

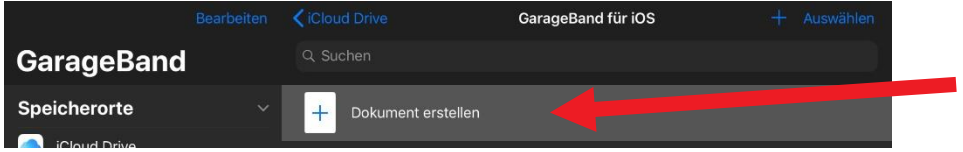

- Wischen Sie solange nach rechts oder links über den Bildschirm, bis Sie den "Audio-Recorder" sehen.
- Tippen Sie im Fenster unten links auf das Mikrofon-Symbol "Stimme".
- Sie sehen nun fünf Drehregler. Drehen Sie den Regler "Vocal Hall" auf 0 (außer Sie möchten, dass auf der Stimme Hall liegt). Der Hall kann bei Bedarf später jederzeit wieder hinzugefügt werden.

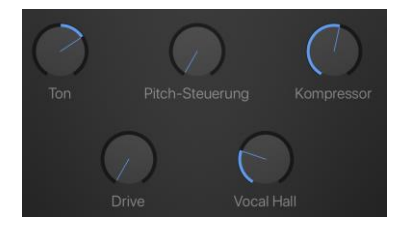

• Sprechen Sie einen Testsatz und beobachten Sie den Ausschlag des Aufnahmepegels links. Er sollte im grünen, max. leicht orangen Bereich liegen, mit dem Schieberegler können Sie die Aufnahmeempfindlichkeit regeln.

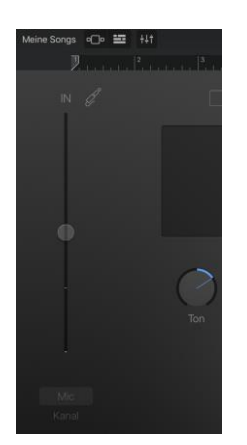

• Tippen Sie als nächstes rechts oben auf das Plus-Zeichen.

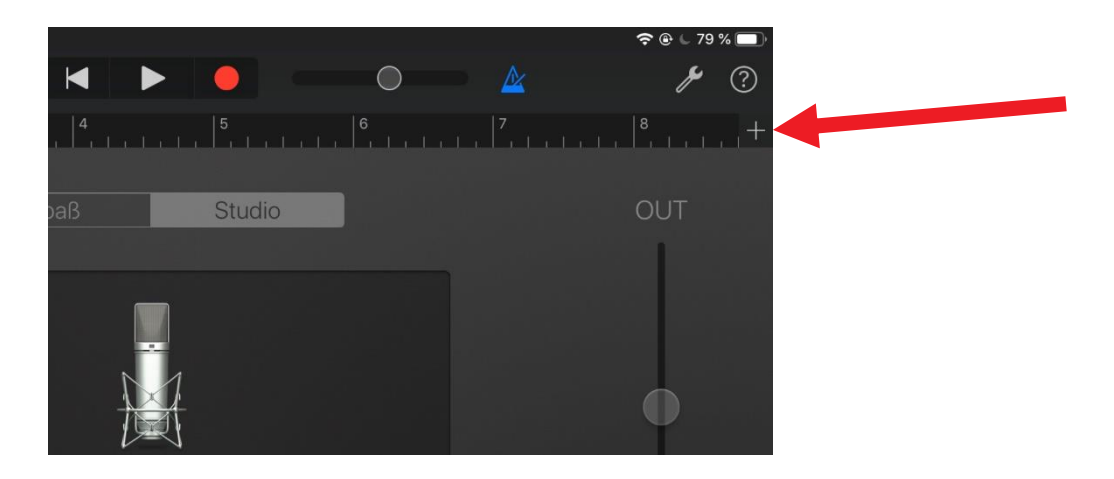

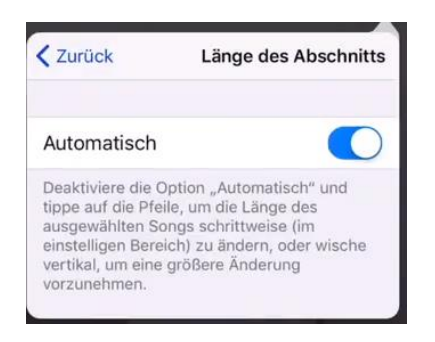

Ändern Sie die Einstellung "8 Takte" auf "Automatisch", da sonst nur 8 Takte aufgenommen werden können. Tippen Sie auf eine beliebige Bildschirmstelle, um das Fenster zu schließen.

• Schalte Sie das Metronom aus, indem Sie oben auf das Metronom-Symbol klicken. Es sollte nun ausgegraut erscheinen.

#### **Aufnehmen von Spuren**

- Um die erste Aufnahme zu starten, tippen Sie auf das rote Aufnahmesymbol. Es erscheint ein Counter, der von  $1 - 4$  zählt. Danach beginnt die Aufnahme. Zum Stoppen die "Stopp-Taste" drücken.
- Nun in die Spuransicht wechseln durch Antippen des entsprechenden Symbols.

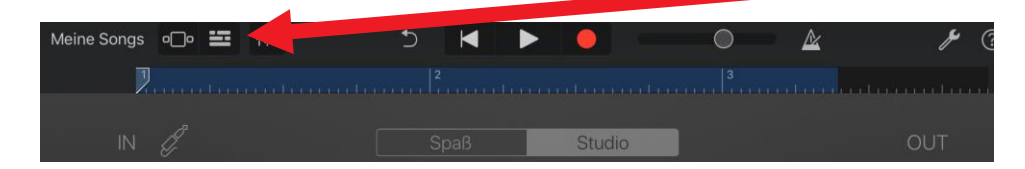

• Um eine weitere Spur hinzuzufügen, klickt man in der Spuransicht links unten auf das Plus-Symbol und wählt wieder "Stimme". Es folgen die gleichen Schritte wie bei der ersten Aufnahme. Wenn man möchte, kann man vor dem Start der Aufnahme auch in die Spurabsicht wechseln.

• Es ist sinnvoll, die Spuren mit aussagekräftigen Bezeichnungen zu versehen, um den Überblick zu behalten. Hierfür gibt es zwei Möglichkeiten:

a) Man klickt auf das Spursymbol (Mikrofon) und dann doppelt in die Aufnahmespur und wählt "Umbenennen". Die Bezeichnung, die man nun eingeben kann, erscheint in allen Clips der gewählten Spur.

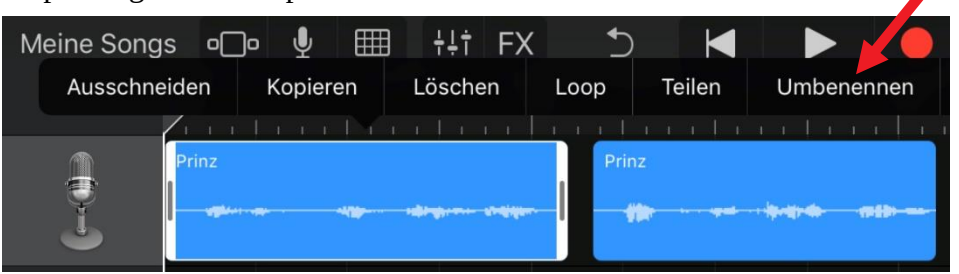

b) Zieht man das Spursymbol nach rechts, werden weitere Einstellmöglichkeiten angezeigt. Nimmt man Stimmen auf, so wird die Spur immer mit den Namen "Lead Vocals" angezeigt. Klickt man nun einmal auf das Spursymbol, kann man wieder über "Umbenennen" einen Spurnamen vergeben. Dieser wird dann aber nicht in den Spur-Clips angezeigt.

• Man kann einzelne Spuren auch stumm schalten oder auf Solo-Abspielen schalten. Dazu schiebt man das Spursymbol nach rechts und es erscheinen weitere Optionen.

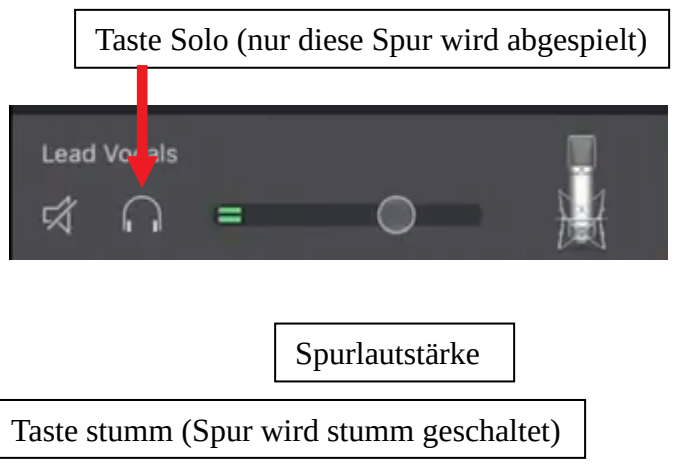

# **Bearbeiten von Audio-Aufnahmen**

# **Audio-Aufnahmen schneiden**

Wenn Sie Audio-Aufnahmen schneiden möchten, werde Sie feststellen, dass der Cursor nicht beliebig positioniert werden kann, sondern an bestimmten Punkten einrastet. Dies verhindert jedoch ein punktgenaues Schneiden. Um das Einrasten zu verhindern, muss die sog. "Am Raster ausrichten"-Funktion ausgeschaltet werden. Dazu zoomt man in die zu schneidende Spur. Ist der max. Zoom-Punkt erreicht, erscheint am oberen Bildschirmrand die Option "Am Raster ausrichten". Nun kann wie gewünscht geschnitten werden. Zoomt man wieder aus der Spur heraus, ist "Am Raster ausrichten" wieder aktiviert.

# **Audio-Aufnahmen trennen**

Oft ist es nötig, eine Aufnahmespur in mehrere Teile zu splitten. Dazu tippt man oben in das Lineal an der gewünschten Trennstelle.

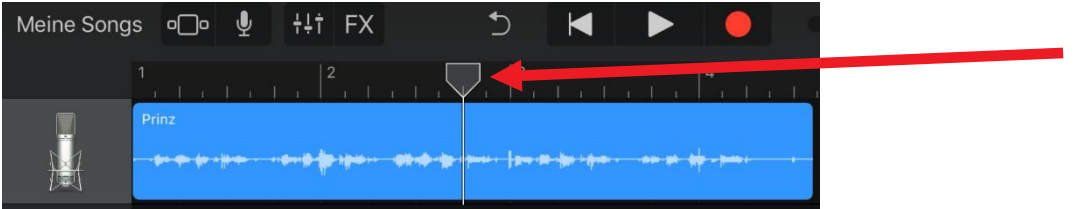

Nun doppelt auf den Cursor-Strich klicken und "Teilen" wählen.

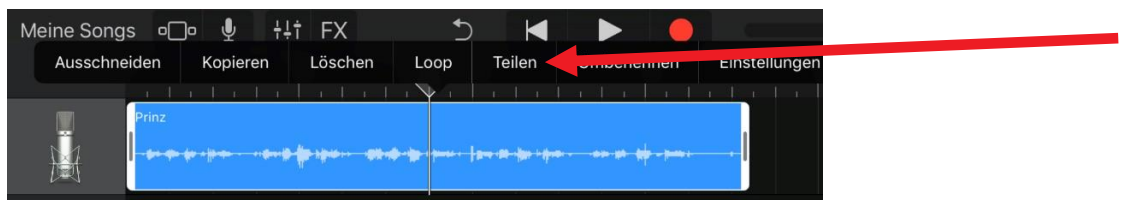

Es erscheint eine kleine Schere, die man nach unten zieht. Damit besteht die Spur aus zwei separaten Teilen, die man einzeln verschieben und positionieren kann.

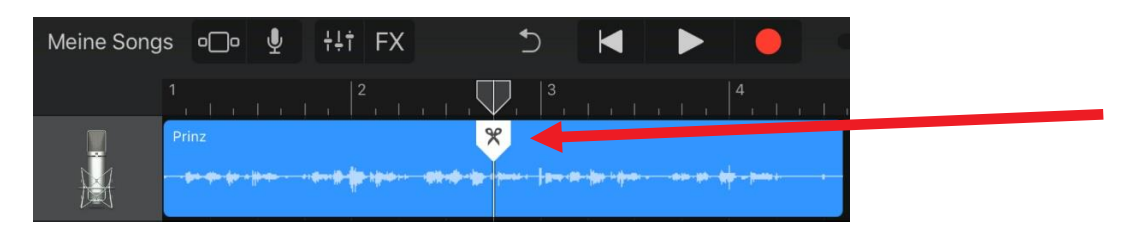

# **Geräusche und Atmosphäre aus dem Internet herunterladen**

Geräusche und Sounds in den verschiedenen Audio-Formaten gibt es verschiedene sehr empfehlenswerte Download-Seiten surft z. B. [http://www.hoerspielbox.de/.](http://www.hoerspielbox.de/)

Rechts oben auf der Seite kann man nach Geräuschen suchen, hier im Beispiel nach "telefon".

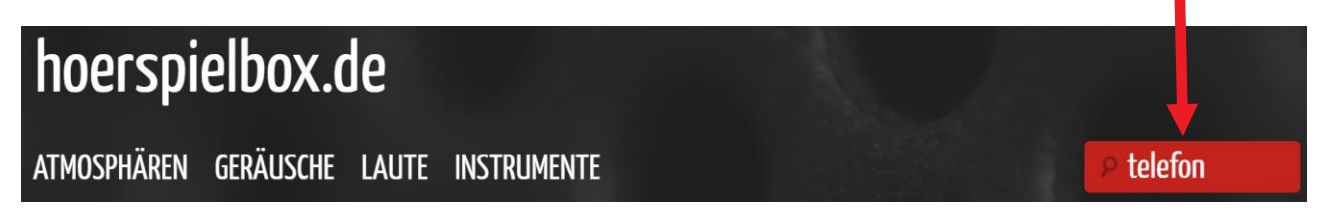

Auf der Ergebnisseite scrollt man ganz nach unten und wechselt auf die zweite Seite. Hier findet man als letzten Eintrag unten den gewünschten Telefon-Sound. Hier tippt man auf "Infos & MP3-Download.

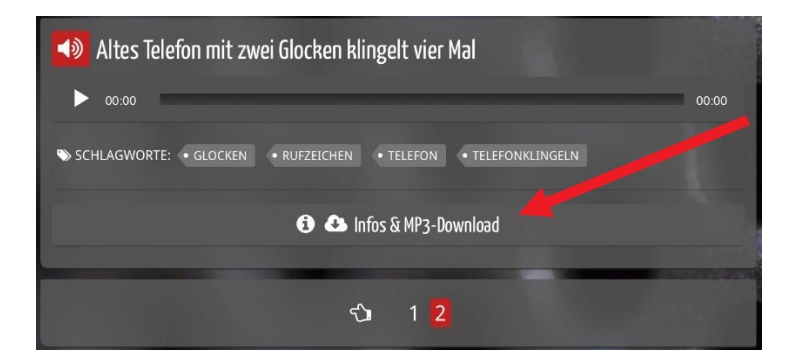

Es öffnet sich folgendes Fenster, in dem man nun auf "Zum Download" tippt.

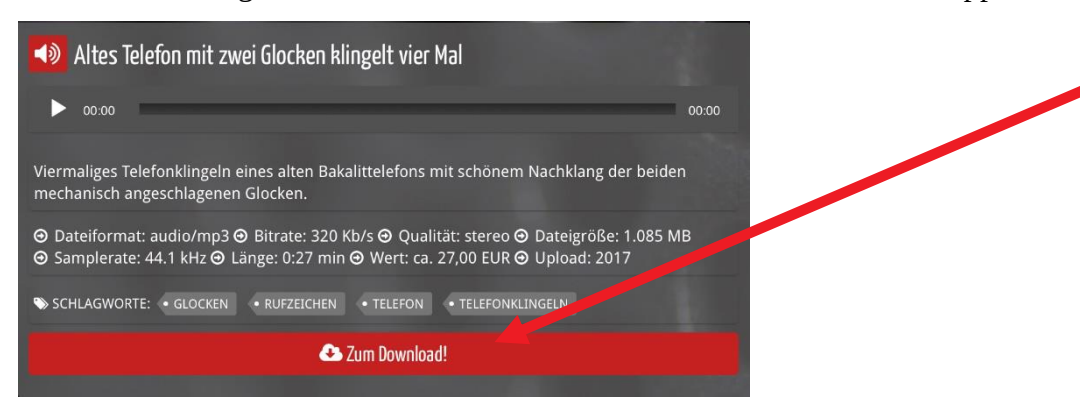

Ein weiteres Fenster öffnet sich mit einer Spendenaufforderung. Scrollt man ganz nach unten, kann man den Download starten, indem man auf die Schaltfläche "Ich möchte diesen Sound jetzt speichern! Danke!" tippt.

Titel: Altes Telefon mit zwei Glocken klingelt vier Mal Kategorie: Geräusche Mechanische Dateiname: 2-4-10076.mp3 Colch möchte diesen Sound jetzt speichern! Danke!

Klickt man auf "Laden", wird die Datei gespeichert.

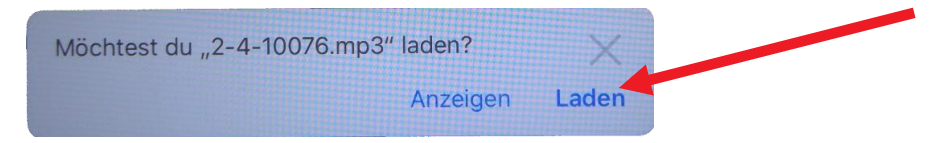

# **Heruntergeladene Geräusche und Atmosphäre einfügen**

1. Tippen Sie auf die Taste "Spurendarstellung" **Demandation Sie danach in der Steuerungsleiste** 

der Spurendarstellung auf die Taste "Loop-Browser" <a>L<br/>und schließlich im sich öffnenden Fenster oben mittig auf "Dateien".

- 2. Tippen Sie unten auf "Objekte in der App ,Dateien' durchsuchen" und es sollte sich automatisch ein weißes Fenster mit der Überschrift "Verlauf" öffnen, in dem Sie den heruntergeladenen Sound sehen sollten.
- 3. Wählen Sie die Datei durch Tippen aus. Sie erscheint nun als erster Eintrag im Fenster.

4. Halten Sie die Datei gedrückt und ziehen Sie sie auf die gewünschte Spur. Lassen Sie die Datei los.

### **Links und Anleitungen:**

Hörspiel erstellen - Teil 1 / Erzählspur aufnehmen https://youtu.be/zpuvIcEDbF8

Hörspiel erstellen - Teil 2 / Weitere Sprecher aufnehmen https://youtu.be/GSir4CfCsaQ

Hörspiel erstellen - Teil 3 / Geräusche und Atmosphäre einfügen https://youtu.be/mOmXpYi0pAI

Hörspiel erstellen - Teil 4 / Spuren verschieben - passend hintereinander setzen https://youtu.be/cQ80NT3XhfE

Hörspiel erstellen - Teil 5 / Abmischen https://youtu.be/TFZLKOihAxM

Sounds und Geräusche https://www.salamisound.de http://www.hoerspielbox.de